# How to rent for PC

The rental service uses a service called Vimeo. Therefore, you are required to register as a user with Vimeo in advance.

If you have not yet registered as a user

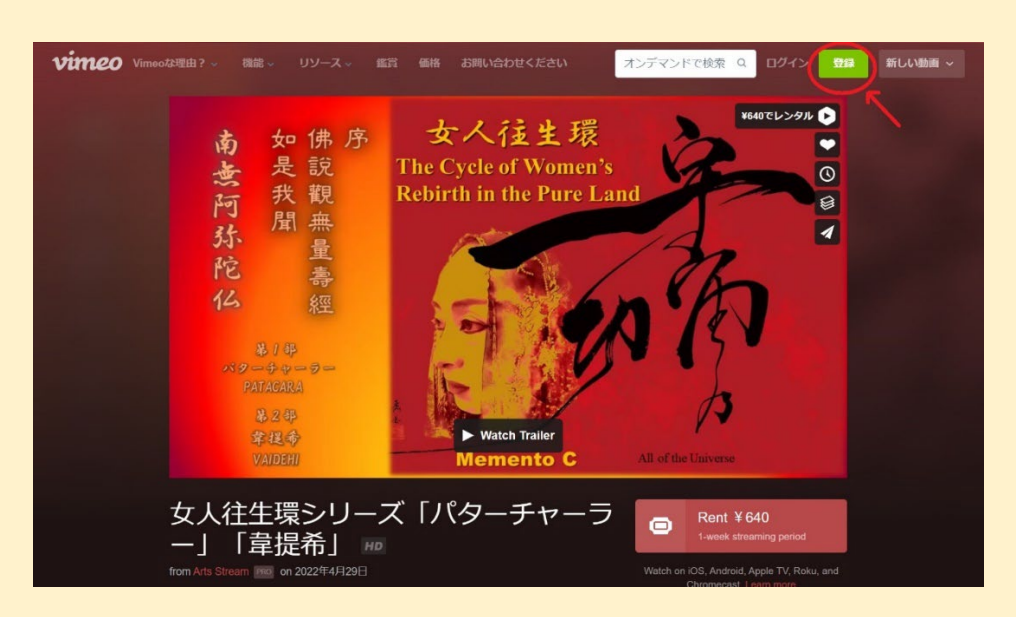

Please enter the rental distribution page from the memento-c.com website and click the "Register" button in the upper right corner.

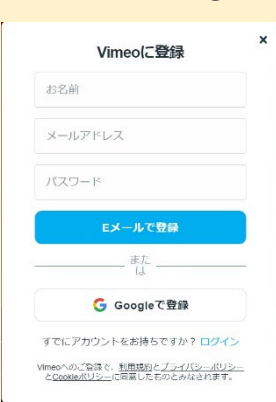

Once you have registered, you will receive a confirmation email to click the "Verify email address" button. Depending on your browser account, the Vimeo link may be rejected by the Vimeo screen. In this case, type the URL in the

email directly into the URL field of your browser.

## If you are already a registered user of Vimeo

When you enter the rental page from the memento-c.com website, you will be automatically logged in. If you see the "Register" button in the upper right corner, please log in using the login button to the left of it.

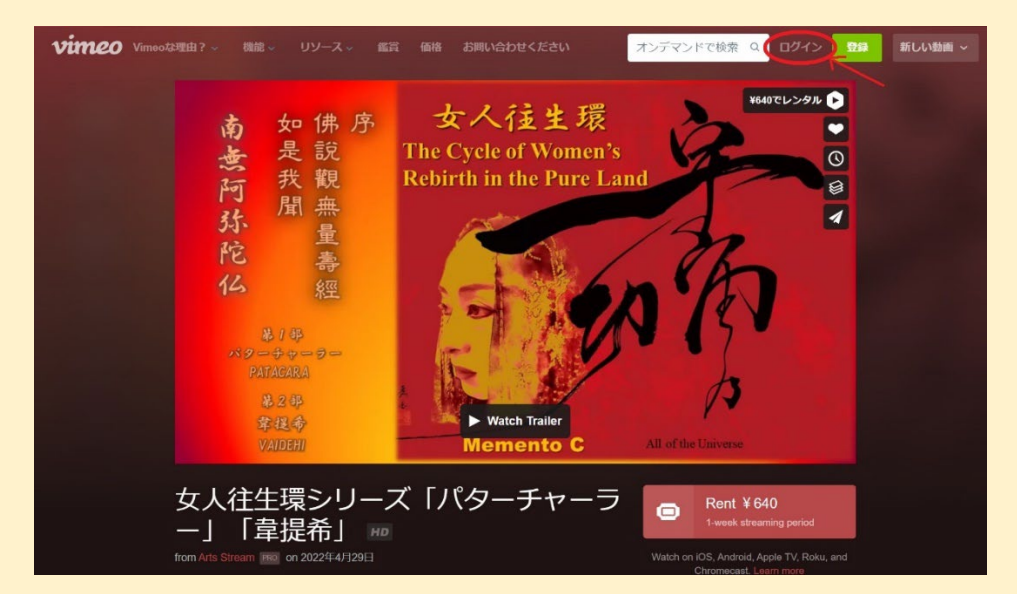

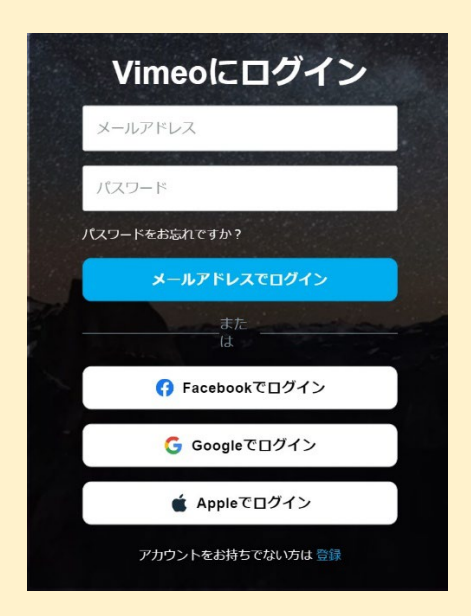

Please login with the same information you used when you registered.

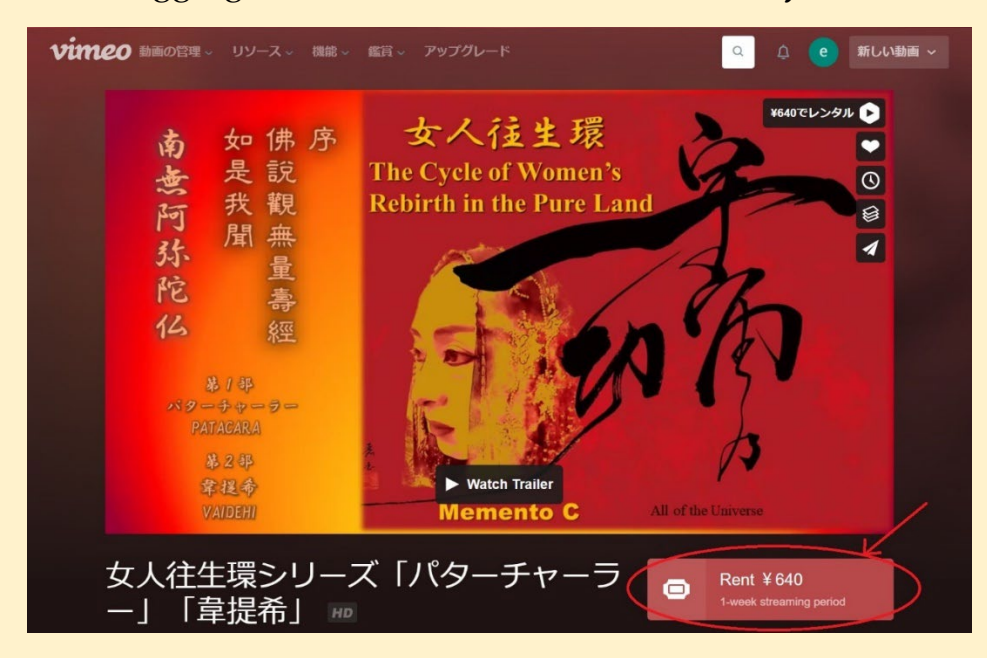

After logging in, click the Rent button to start your rental.

If you are paying by credit card, select your card information as well as the billing zip code and country of billing address on your card registration.

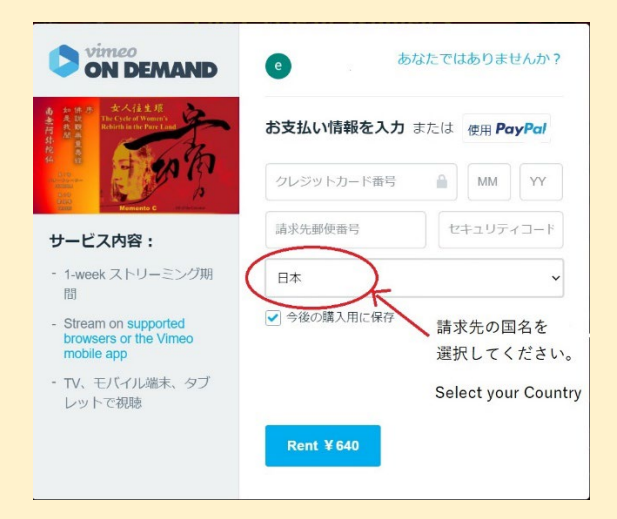

Click the Rent button to execute the payment and display the viewing screen.

For PayPal payment, click "Enter Payment Information" or "Use PayPal" to go to the next screen, select the country to be billed, and click the Rent button.

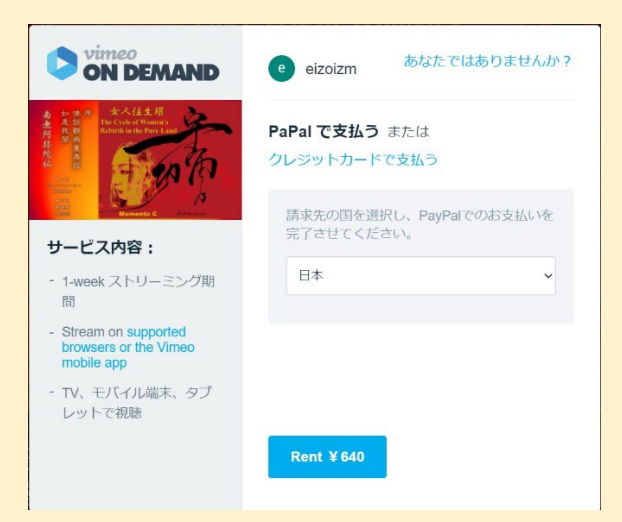

After clicking the Rent button, a PayPal confirmation screen will appear, so

please check and approve the payment.

Once the payment is approved, the viewing screen will appear. Click the Play

button to start.

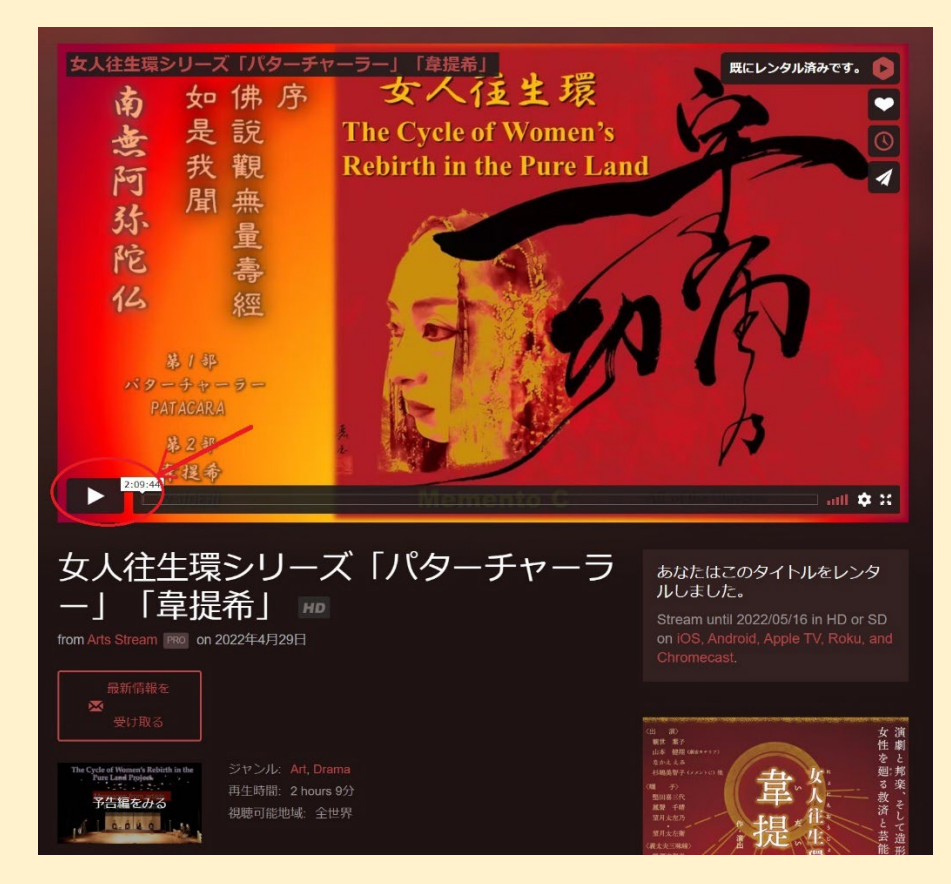

### **Caution**

If you are not a registered user of Vimeo, clicking the Rent button will display the Vimeo login or new registration screen, where you can register as a new user. If you click on the "Watch now" button, the content will not be displayed and you will be taken to the Error screen. In this case, please click on the "Verify email address" button in the email you received from Vimeo when you registered, and then click again on the "Watch now" button in the email you received from Vimeo when you registered, and then load the Vimeo screen again.

# How to watch repeatedly within the rental period

### **1. From the memento-c.com homepage**

If you enter the rental distribution screen from the memento-c.com site, you will be automatically logged in, but if the Rent button is displayed, click the Rent button to log in.

### **2. From the email sent by Vimeo**

When you purchase a rental, an email for viewing will be sent to your registered email address. Click on the "Watch now" button to open the Vimeo viewing screen.

### **3. Directly specify the URL in the URL field of your browser**

Enter the address of the Vimeo viewing page directly in the URL field of your browser.

English site https:/vimeo.com/ondemand/mementoc01

Japanese site https:/vimeo.com/ondemand/mementoc02